# **OverDrive**<sup>\*</sup> Simple Guide

By logging into your **HKPL registered account**, you can enjoy reading e-books on your *computer* or through the *mobile app*.

## Part I Personal Computer

#### **Online Reading**

(Compatible browsers: Chrome/Safari/Firefox/Edge)

**Step 1:** Sign in  $\rightarrow$  **Step 2:** Borrow an e-book  $\rightarrow$  **Step 3:** Open the e-book and read

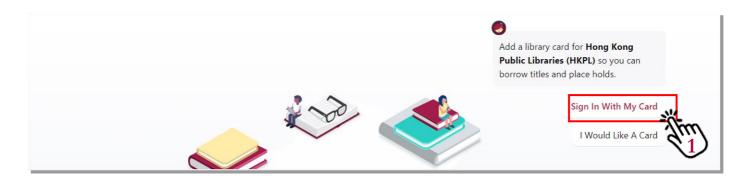

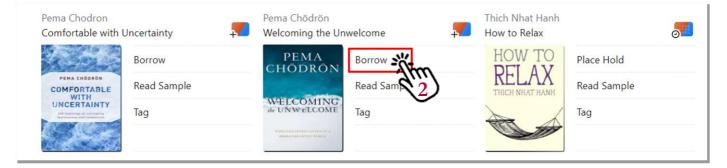

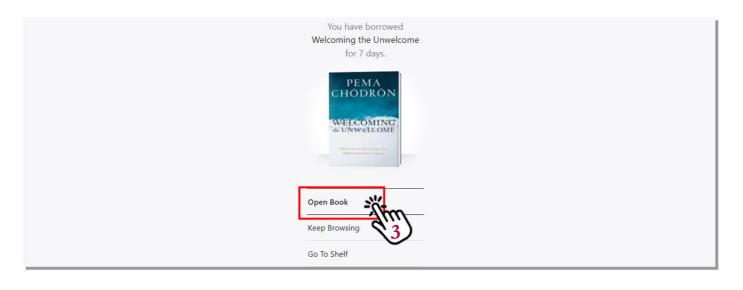

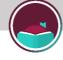

### **Download to Computer**

Please ensure that you have already installed Adobe Digital Editions (ADE) with an OverDrive or Adobe account (Adobe ID) before proceeding with the steps below<sup>#</sup>.

**Step 1:** Sign in  $\rightarrow$  **Step 2:** Borrow an e-book  $\rightarrow$  **Step 3:** Go to Shelf and Download  $\rightarrow$  **Step 4:** Read the e-book with ADE

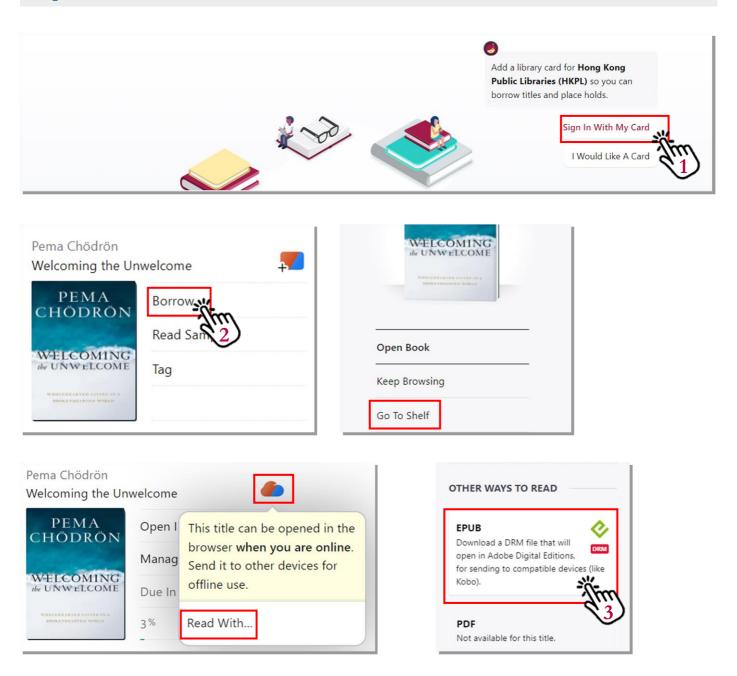

# Adobe Digital Editions: <u>https://www.adobe.com/products/digital-editions.html</u>

For details of how to open an ADE or OverDrive account, please refer to page 3 of the <u>user guide</u>.

## Part II <u>Libby App</u>

Step 1: Download the Libby app and click "Yes" to sign in.

Step 2: Click "I'll Search For A Library".

Step 3: Key in "HKPL" and click on the result.

Step 4: Click "Enter Library Account Details" and sign in with your HKPL account.

Step 5: Click "Borrow" and download will start automatically.

Step 6: Click "Open Book" and start reading.

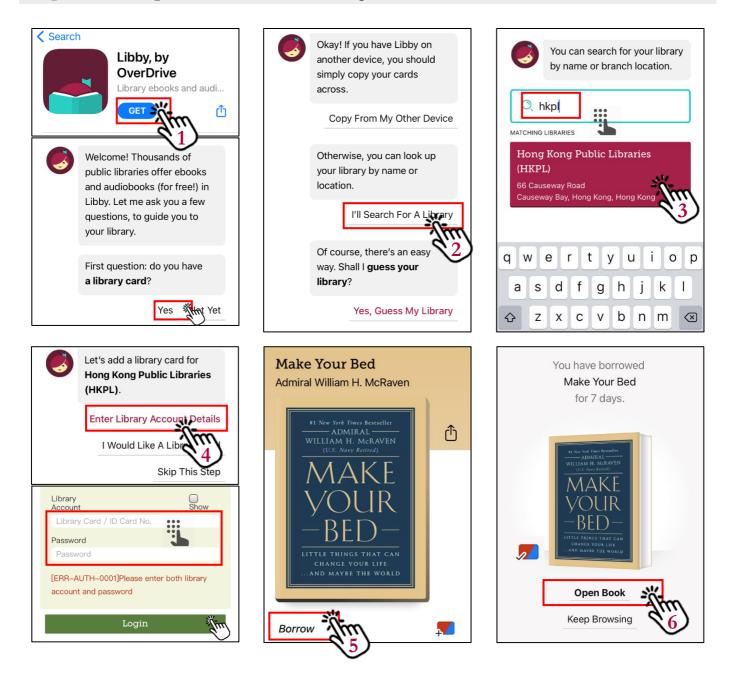

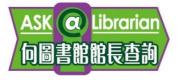

Enquiries: Tel: 2921 0222 Email: <u>hkcl\_ref@lcsd.gov.hk</u> e-Book Webpage of the Hong Kong Public Libraries: <u>https://www.hkpl.gov.hk/e-</u> books

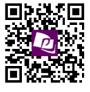

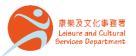

香港公共圖書館 Hong Kong Public Libraries

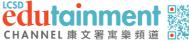

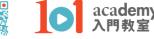